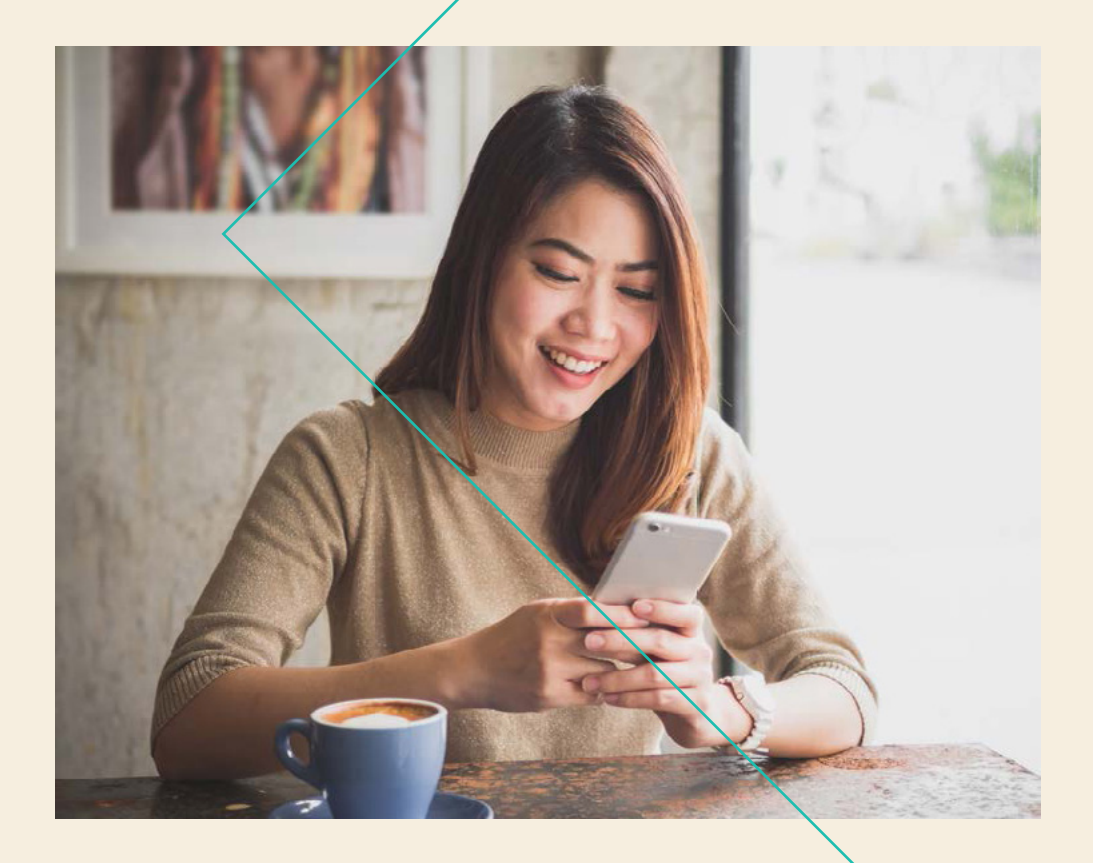

# **International Shares Client Guide**

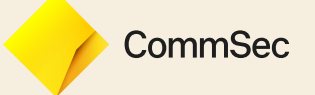

# **CONTENTS**

#### **1 NEW ACCOUNT**

1 How to apply

#### **2 FUNDING YOUR INTERNATIONAL SHARES ACCOUNT**

- 2 Account Type
- 3 Deposit Funds into your International Shares Account
- 4 Withdraw Funds into your International Accounts

#### **5 LAUNCHING THE INTERNATIONAL PLATFORM**

- **6 INTERNATIONAL PLATFORM – HOME**
- 7 Stock Quote Search

#### **9 INTERNATIONAL PLATFORM – PORTFOLIO**

- 9 [Positions](#page-6-0)
- [\(International Shares Plus Users only\)](#page-7-0)

#### **12 INTERNATIONAL PLATFORM – TRADE**

- 13 U[sing the Order Ticket](#page-7-0)
- 15
- [Lot sizes \(applicable to Singapore, Hong](#page-9-0)  [Kong and Japan\)](#page-9-0)
- 17
- 18
- 19

#### **20 INTERNATIONAL PLATFORM – RESEARCH**

- 21 [Setting up your Watchlist](#page-12-0)
- $21$ [Market Scanner](#page-12-0)
- 22 [Fundamentals Explorer](#page-12-0)
- 23 [Market Overview](#page-13-0)
- 24 W[hy is it Moving](#page-13-0)
- 25 [Trade Worldwide](#page-14-0)
- 26 [Events Calendar](#page-14-0)
- 27 [Exchange Notices](#page-15-0)

#### **28 [PERFORMANCE & REPORTS](#page-15-0)**

- 29 [PortfolioAnalyst](#page-15-0)
- 30 [Statements, Reports and Trade Confirmations](#page-16-0)
- 31 [Statements & Reports - Key information](#page-17-0)

Commonwealth Securities Limited ABN 60 067 254 399 AFSL 238814 ("CommSec") is a wholly owned but non-guaranteed subsidiary of the Commonwealth Bank of Australia ABN 48 123 123 124 AFSL 234945. CommSec is a Market Participant of ASX Limited and Cboe Australia Pty Limited, a Clearing Participant of ASX Clear Pty Limited and a Settlement Participant of ASX Settlement Pty Limited. This brochure has been prepared without taking account of the objectives, financial situation or needs of any particular individual. For this reason, any individual should, before acting on the information in this brochure, consider the appropriateness of the information, having regard to the individual's objectives, financial situation and needs and; if necessary, seek appropriate professional advice.

Commonwealth Direct Investment Account is a product of Commonwealth Bank of Australia ABN 48 123 123 124 AFSL 234945 marketed by its wholly owned subsidiary Commonwealth Securities Limited ABN 60 067 254 399 AFSL 238814.

10 11 [Performance](#page-6-0) C[ash Report](#page-7-0) 

- 
- O[rder buffers](#page-8-0)
- 16
- [Review my open orders and executed trades](#page-10-0)
- A[mending my open orders](#page-10-0)
- [Close Positions](#page-11-0)

# **NEW ACCOUNT**

## **HOW TO APPLY**

In order to apply for and open a new International Shares Account, you must first have an:

- Active Australian Shares or CommSec Pocket Trading Account linked to a Commonwealth Direct Investment Account (CDIA)
- Australian residential address
- Australian postal address
- Valid mobile number
- Valid email address

If you are a U.S. citizen, or do not meet the eligibility criteria above, you may not be able to apply and open an International Shares Account successfully.

If you do meet the criteria, please log into CommSec and follow the steps below to apply for your new account:

- 1. Navigate to **Products**
- 2. Click on **Shares**
- 3. Select **International**
- 4. Once you are ready, click on **Apply Now** and follow the prompts to complete your application

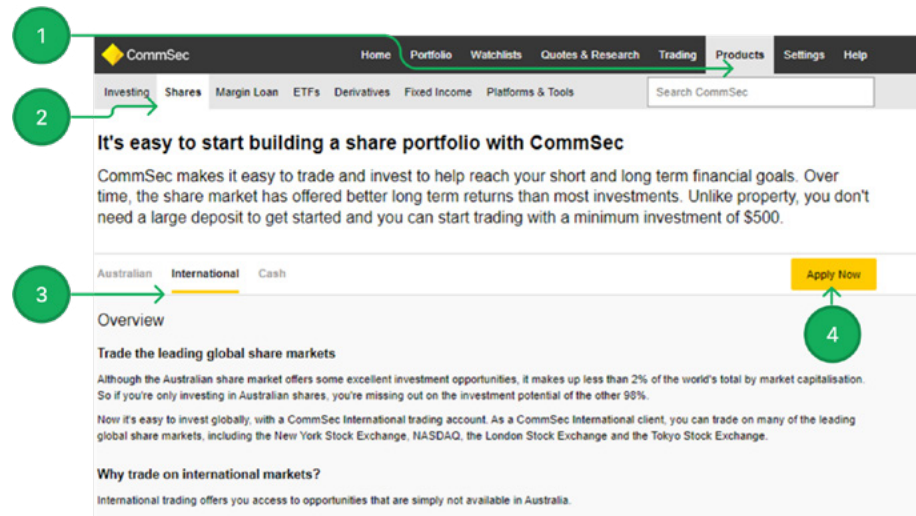

For example, if you have a particular view of the market, an international account can give you investment exposure to a sector that's appropriate to your investment view

# **FUNDING YOUR INTERNATIONAL SHARES ACCOUNT**

## **ACCOUNT TYPE**

International Shares Accounts require Australian Dollars (AUD) to be deposited into the integrated International Shares Wallet prior to placing your order. To access the Funds Transfer page, go to **Portfolio > Account** and select your International Shares Account from the drop down list. Depending on your account type, you will either:

- **International Shares:** need to transfer Australian Dollars (AUD) into your International Shares Account. Once the funds are received into your account, which takes only a few seconds, you can place a trade on all available markets, as long as you have the sufficient balance in AUD needed to complete your order. All foreign currency Settlement amounts are automatically converted back to AUD.
- **International Shares Plus:** need to transfer Australian Dollars (AUD) into your International Shares Account. Once the funds are received into your account, which only takes a few seconds, you can request a foreign currency conversion and foreign currency balances will be held in your wallet. Automatic foreign currency conversions into the settlement currency will occur if needed to complete your order.

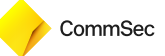

## **DEPOSIT FUNDS INTO YOUR INTERNATIONAL SHARES ACCOUNT**

- 1. Navigate to **Portfolio** and click on **Accounts** along the sub-menu
- 2. Select your **International Shares Account** from the drop down men
- 3. View your International Wallet's:
	- i. **Tradable funds** the equivalent amount in AUD that you have available to spend on BUY orders
	- ii. **Transferrable funds** the funds in your International Wallet that you have available to transfer into your linked CDIA
- 4. To deposit Australian Dollars into your International Wallet, select **To International Wallet**
	- i. Your linked Settlement Account's Available Balance will be shown to you
	- ii. Enter the **Amount** you wish to deposit, up to the amount of transferrable funds you have available, and a **Description** for the transfer, then press Review to review and submit your transfer request
- A. View your previously submitted Transfer Instructions in the **Transfer History**

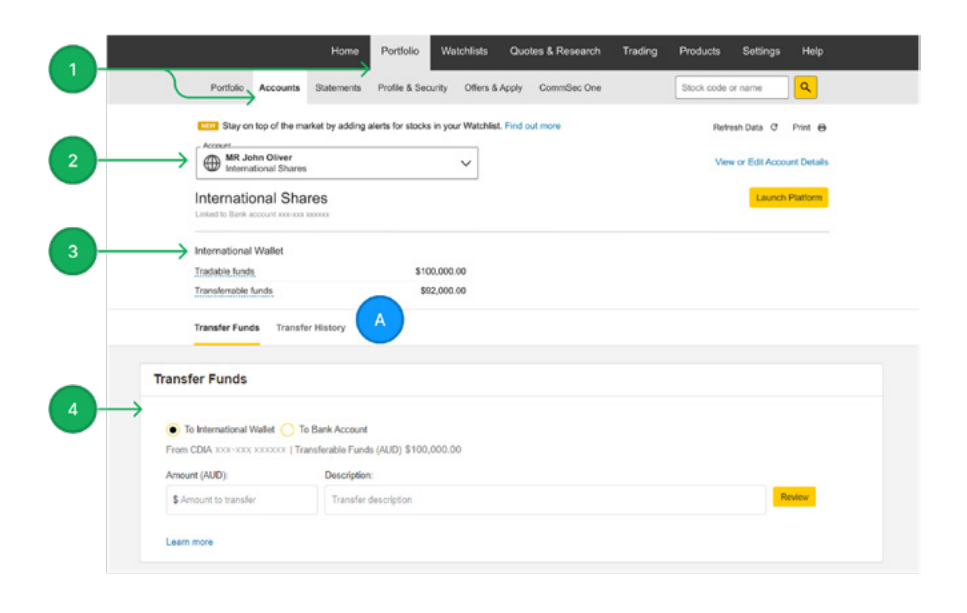

## **WITHDRAW FUNDS FROM YOUR INTERNATIONAL ACCOUNT**

- 1. Navigate to **Portfolio** and click on **Accounts** along the sub-menu
- 2. Select your **International Shares Account** from the drop down menu
- 3. View your International Wallet's:
	- i. **Tradeable funds**: the equivalent amount in Australian Dollars that you have to spend on BUY orders.
	- ii. **Transferrable funds**: the funds in your International Wallet that you have available to transfer into your linked CDIA. Please note that if you have open BUY orders resting (unexecuted) in the market, their value Is not included in the Transferrable Funds Balance. If you withdraw funds from your International Wallet resulting in the remaining Tradeable Funds being less than the amount required to settle your open BUY orders, we may cancel your BUY order(s).
- 4. To withdraw Australian Dollars (AUD) from your International Wallet, select **To Settlement Account**
	- i. Your available balance to withdraw will be shown to you
	- ii. Enter the **Amount** you wish to withdraw, up to the amount of transferrable funds you have available, and a **Description** for the transfer
- A. View your previously submitted Transfer Instructions in the **Transfer History**

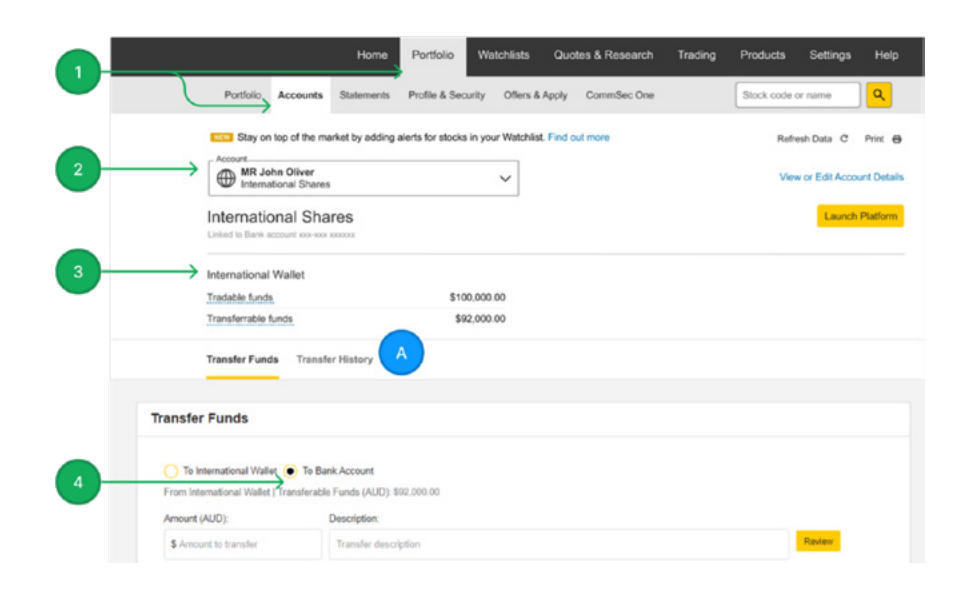

# **LAUNCHING THE INTERNATIONAL PLATFORM**

Once your account is established, you can access the International Platform by first, logging into CommSec, and following the steps below:

- 1. Navigate to **Portfolio** to see a list of your accounts with CommSec
- 2. Click on **Launch Platform**

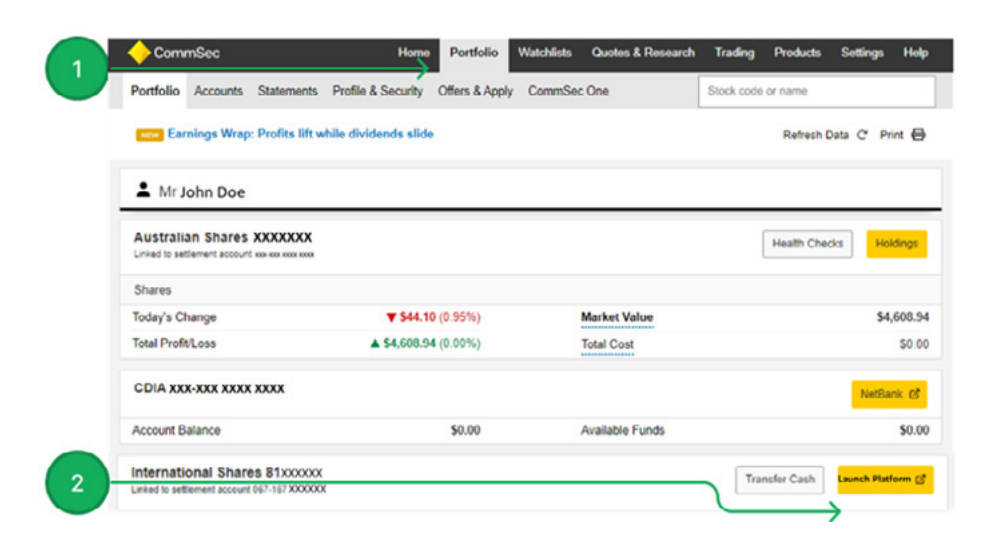

# **INTERNATIONAL PLATFORM – HOME**

Once you have launched the International Platform, you will be taken to the Home page, which will allow you to access a range of functions and features on offer

- 1. The main menu bar allows you to navigate through the platform and access:
	- Portfolio
	- Trade
	- Research
	- Performance and Reports
- 2. View the total balance of your portfolio (Securities and cash). The value of your portfolio is displayed in an equivalent AUD amount
- 3. View your funds available for withdrawal (Cash), funds available to trade (Buying Power) and any accrued post ex-date dividends pending payout
- 4. A customisable dashboard that allows you to insert widgets of your choosing ranging from Watchlist, Trades, Market Overview and more
- 5. A quick navigation to open an Order Ticket, if you already know the details of the order you want to place.

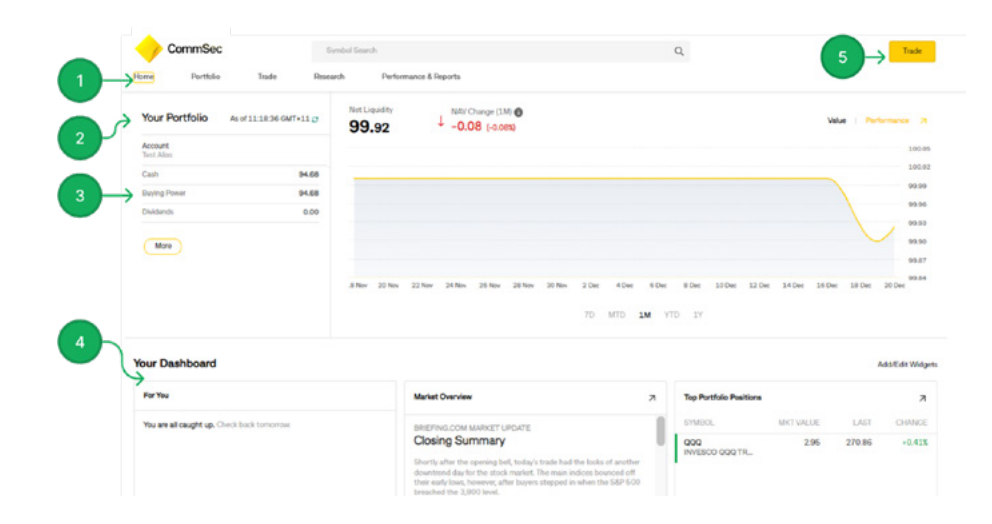

## **STOCK QUOTE SEARCH**

For a quick quote, use the **Symbol Search** function to identify your company of interest prior to making any trades. Follow the steps below to learn how to use the **Symbol Search:**

- 1. Enter your company name or symbol
- 2. Click on the intended result in the drop down box
- 3. Familiarise yourself with the Exchange and underlying country in which your desired company trades in

![](_page_5_Figure_7.jpeg)

#### 4. The Exchange and Country will be confirmed again on the Quote screen

![](_page_5_Figure_9.jpeg)

**Note** – Please see Country/Exchange guide below

![](_page_5_Picture_165.jpeg)

![](_page_5_Picture_12.jpeg)

# <span id="page-6-0"></span>**INTERNATIONAL PLATFORM - PORTFOLIO**

## **POSITIONS**

- 1. View your held Securities through the **Portfolio** menu
- 2. Total portfolio value, daily profit and loss (based off cost basis)
	- i. Your base currency will always be in Australian Dollars (AUD)
- 3. Your held securities and other key details will be visible here. These include:
	- **i. Instrument**: Stock code and name of your held asset(s)
	- **ii. Position**: Amount of units held
	- **iii. Last**: Last traded price
	- **iv. Change %**: Daily change in price (percentage)
	- **v. Cost Basis**: The original value of the holding
	- **vi. Market Value**: The current market value of your shares
	- **vii. Avg Price**: The average acquisition price
	- **viii. Daily P&L**: Daily profit & loss value
	- **ix. Unrealized P&L**: Unrealised or "paper" profit & loss
- 4. View any upcoming or current Corporate Actions that impact your portfolio, see below for more information

![](_page_6_Figure_18.jpeg)

- A. The **Corporate Action Manage**r will allow you to view and action any upcoming events that affect your portfolio and holdings. Here you can view:
	- Upcoming Actions, Choice Actions, Mandatory Actions, Conversions, Warrant Exercises and Past Actions

![](_page_6_Picture_209.jpeg)

## **PERFORMANCE**

- 1. Review the performance of your portfolio over a range of time periods, including weekly, monthly and yearly
- 2. A breakdown of your portfolio's holdings into:
	- i. Asset Classes
	- ii. Sectors
	- iii. Industries

![](_page_6_Figure_28.jpeg)

![](_page_6_Figure_29.jpeg)

## <span id="page-7-0"></span>**CASH REPORT (INTERNATIONAL SHARES PLUS USERS ONLY) INTERNATIONAL**

- **1. Cash**: View your total cash balance (reflected in the BASE currency)
- **2. Convert Currency**: Convert your cash into another currency to transact for trade purposes. If you wish to trade in the U.S. markets, you must have a U.S. Dollar balance available, if you do not, we will automatically convert your currency into USD. The same principle applies to other markets and their denominated currencies.

**Convert All to AUD**: Convert all your various held currencies into AUD for the purposes of withdrawal

**3. Currency Balances**: View the balances of all the currencies you hold as well as the USD equivalent based off the Prevailing market rate at the time (insert link to fees and charges page or FSG for clients to view fx rates)

![](_page_7_Picture_127.jpeg)

# **PLATFORM – TRADE**

Once you have funded your International Shares Account and are ready to trade you can access the Trade menu by navigating to the **Trade** tab, where you will be able to place trades, review open, filled and cancelled orders and more. Learn more below.

Once you click on **Trade**, a drop down box will appear to reveal the following options:

- **1. Order Ticket**: Place an order into the market
- **2. Orders & Trades**: Review your open, cancelled, executed and partially executed orders
- **3. Close Positions**: Sell all or a percentage of your portfolio down

In the following pages, we will explore each of these trade functions in more detail

![](_page_7_Figure_15.jpeg)

![](_page_7_Picture_16.jpeg)

## <span id="page-8-0"></span>**USING THE ORDER TICKET**

- 1. Search for your **Company Symbol** or name and select **Buy Order** or **Sell Order**
- 2. Provide the **Quantity** or **Value** (depending on the underlying securities' denominated currency) and select your Order Type. Learn about **Order Types** below:
	- **• Market**: An order to be executed at the best available market price.
	- **• Mid-Price**: An order designed to split the difference between the bid and ask prices, and fill at the midpoint of the best available bid and offer.
	- **• Limit**: An order to buy or sell a security at or better than a specified price.
	- **• Stop**: An order to be executed at the best available market price if the market reaches a specific price.
	- **• Stop-Limit**: An order that is executed at specific price or better after a stop price has been reached. Once the stop is triggered, the order will becomes a limit order.
	- **• Market on close**: An order that is scheduled to trade at the close, at the best available market price
	- **• Limit on close**: An order that is scheduled to trade at the close, at or better than a specified price

#### **Order Ticket**

![](_page_8_Figure_13.jpeg)

![](_page_8_Figure_14.jpeg)

- **• Profit Taker**: is a conditional order designed to close out a profitable long position, or create an opposite order to buy back into a position you have sold, at a lower price:
	- For BUY orders, the profit taker will create a SELL order at a price (as specified by you) above the purchase price once the original order has executed, and uses the same quantity as the original (buy) order it is attached to
	- For SELL orders, the profit-taker will create a BUY order at a price (as specified by you) below the sell price of the original order, that uses the same quantity as the original (sell) order it is attached to
- **• Stop Loss:** Is a conditional order designed to limit your loss on long position, or create an opposite order to buy back into a position you have sold at a higher price
- For BUY orders, the Stop Loss will create a SELL order at a price (as specified by you) below the purchase price once the original order has executed, and uses the same quantity as the original (buy) order it is attached to
- For SELL orders, the Stop Loss will create a BUY order at a price (as specified by you) above the sell price of the original order, that uses the same quantity as the original (sell) order it is attached to
- 4. Select **Preview** once you are ready to submit your order

The Order Ticket will also present you with some supplementary information to help inform you of information relevant to your order or your portfolio:

A. A quote of the current price for your selected security, includes the highest bid and lowest offer as well as the units available at each of those prices

B. Here you can view your:

- **i.** Net Liquidity: The value of your portfolio if you were to liquidate everything, converted to an equivalent AUD amount.
- **ii. Unrealised P&L**: Refers to profits and losses that have occurred on paper, but the relevant transactions have not been completed
- **iii. Close Positions**: If you hold shares in the company you wish to buy or sell, you will be able to view your parcel here as well as close/sell the position
- **iv. Open Orders**: View any open orders you may have for your selected security

#### Order Ticket

![](_page_8_Figure_30.jpeg)

#### <span id="page-9-0"></span>**ORDER BUFFERS**

Generally, whenever you place a BUY order a buffer will be included in your order estimate to ensure you have sufficient funds to settle the trade. The purpose of the buffer is to ensure the funds committed to your order are sufficient to fill it without the risk of currency fluctuations or market price movements exceeding your total buying power.

Whilst a buffer is required for your BUY order to be accepted, once your order has been filled and foreign currency conversion completed (where applicable), surplus funds from the buffer amount will be released for you to use on other orders, or withdraw.

To understand how buffers work in practice, please refer to the simple example below:

You wish to place a BUY order for 10 units of a \$50 stock trading on the NASDAQ (USD denominated trading currency), and need to make sure to have enough AUD in your International Wallet. Your;

- Trade premium is \$500 USD (assuming your limit price is \$50)
- Brokerage is \$5 USD (including third party fees)
- Indicative foreign exchange rate to convert AUD to USD is 0.6767

Converting the \$505 premium and brokerage cost is estimated to require approximately \$746.29 AUD is estimated to require approximately \$746.27 AUD. However as we need to assess this at the time of order placement and the foreign currency rate is not confirmed until after your order executes, we will require you to have extra funds in your International Wallet to cater for fluctuations in foreign currency prices. Using an example buffer of 5%, you would be required to have more than \$783.58 AUD in your International Wallet for the order to be accepted.

Once your order executes and a foreign currency conversion is processed, in this example the foreign exchange rate to convert AUD to USD is processed at 0.6805, the unused portion of the amount required to accept your order is released, and is available for you to use on another order, or withdraw. The;

- Amount required to accept order = \$783.58 AUD
- Amount required to complete trade settlement is \$505 USD \* 1.469508 AUD exchange rate = \$742.10 AUD
- Amount released back to you is (\$783.58 \$742.10) = \$41.48 AUD

#### **LOT SIZES (APPLICABLE TO SINGAPORE, HONG KONG AND JAPAN)**

In certain applicable markets, you may need to trade in minimum lot sizes. These lot sizes can vary depending on the exchange and the security traded. In general, a lot size is the minimum number of units that can be traded, and all orders must be a multiple of the lot size to be accepted.

An example of this can be found in the Japanese stock market, where the lot size is typically 100 shares. This means that the minimum number of shares that can be bought or sold in a single transaction is 100. Similarly, in the Hong Kong stock market, some securities have minimum lot sizes of 10,000.To place orders and trade above the minimum, the order would need to be a multiple of the lot size E.g. where the lot size is 100 units, order increments would need to be 200, 300, 400 units etc.

To trade using lot sizes on our platform, see the steps below:

- 1. All markets have a minimum lot size, however some markets enforce trading in lot sizes only. For the Markets you can access with your International Shares Accounts, these markets are – **Hong Kong, Japan and Singapore**
- 2. When you select your security, the minimum lot size will always be prefilled for you in Quantity
- 3. For markets that only permit trading in multiples of the lot size, if you want to trade more than the minimum lot size you must amend the Quantity to be a multiple of the minimum lot size (e.g. 2 x minimum lot size of 100 = 200 units). To help you with this, you can use the "+" and "-"buttons to increase or decrease your quantity by the minimum lot size amount.

![](_page_9_Picture_210.jpeg)

![](_page_9_Picture_23.jpeg)

Order size 2,000 is not correct: it should be a multiple of 10,000

## <span id="page-10-0"></span>**REVIEW MY OPEN ORDERS AND EXECUTED TRADES**

The Orders & Trades page allows you to view your open orders and your completed trades that may have been executed or cancelled.

1. Navigate to **Trade** and select **Orders & Trades**

- 2. View your **Orders**, which may be unfilled, partially or fully executed.
	- **• Action**: Buy or Sell
	- **• Filled/Remain**: How many of your units have executed and how many have not
	- **• Status**: The status of your order
	- **• Price**: The price at which your order has executed
- 3. View your completed trades, which may have executed, expired or cancelled

![](_page_10_Figure_11.jpeg)

#### **AMENDING MY OPEN ORDERS**

On the **Orders & Trades** page, you will have a list of your open orders. Please refer to the images and steps below to learn how to amend your open orders.

1. Click on the icon to open the edit menu

![](_page_10_Picture_170.jpeg)

#### 2. Cancel, modify, or request a quote for your order

- A. Cancel your order (image A)
- B. Modify your order change the price, order type, or amount of units (image B)
- C. View a current price quote (image C)

![](_page_10_Picture_171.jpeg)

![](_page_10_Figure_21.jpeg)

## <span id="page-11-0"></span>**CLOSE POSITIONS**

1. To sell all or a percentage of your portfolio, navigate to **Trade**, then Close Positions

![](_page_11_Picture_6.jpeg)

- 2. Specify the % **Amount** of your portfolio you wish to sell and the **Instrument** (Stocks/Warrants)
- 3. Select the **Order Type** (limit, market) and the **Time-in-Force**
- 4. To submit your request, select **Close Positions**
	- A. View your **Portfolio** and holdings

#### **Order Ticket**

![](_page_11_Picture_201.jpeg)

## **INTERNATIONAL PLATFORM - RESEARCH**

If you want to research some potential investment opportunities, set up a Watchlist. To analyse market performance, you can access these functions and more following the steps below:

- 1. Click on the **Research** to expand the drop down menu
- **2. Watchlist**: Track your investments by setting up your Watchlist
- **3. Market Scanner**: Find stocks based on volume, price, and other criteria **Fundamentals Explorer**: Research a company's investment profile, key ratios, financials and other fundamental information
- **4. Market Overview**: Review the current or previous trading session as well as other market data and commentary

**Why Is It Moving?**: Powered by Benzinga, an independent third-party research firm, Why is it moving is the one sentence reason a stock is trading higher or lower on any given day. Benzinga's team of analysts dig through press releases, news items, and SEC filings, and often reach out to the company itself to uncover the catalyst for change

- **5. Trade Worldwide**: Access various news articles from markets around the world
- **6. Events Calendar**: Find out what corporate events are occurring today or in the future
- **7. Exchange Notices**: View exchange notices from markets around the world

In the following section, we will explore each of these **Research** functions in more detail.

![](_page_11_Figure_24.jpeg)

![](_page_11_Picture_25.jpeg)

## <span id="page-12-0"></span>**SETTING UP YOUR WATCHLIST**

#### 1. Select **New Watchlist**

2. Choose a Name for your **Watchlist** and enter the Company Name or Symbol and **Save** when complete

![](_page_12_Picture_151.jpeg)

## **MARKET SCANNER**

Use the Market Scanner to find instruments based on price, volume and other criteria. Any results returned to you by the Market Scanner will be able to trade, view or monitor by adding to your Watchlist.

- 1. Select your **Scanner Settings** and filter the market based on region, security type and more
- 2. Set additional filters on your scan results based on price and/or volume
- 3. View the list of companies that fall in line with your **Scanner Settings**
- 4. On a new search using **Market Scanner**, click **Save** once you have applied all of your filters. If you have updated your filters from a previous search, click on **Refresh**

![](_page_12_Picture_152.jpeg)

## **FUNDAMENTALS EXPLORER**

A research tool designed to help you understand the fundamental value of an asset, the **Fundamentals Explorer** includes Company Profile, Financials, Key Ratios, Dividends and more.

1. Type in the stock code or company name of the security you wish to research and gain access to over 300 data points

![](_page_12_Figure_18.jpeg)

2. Once you enter the company name, you will have all the company information you may need, ranging from the current price, analyst ratings, social sentiment, the latest news and more.

![](_page_12_Picture_153.jpeg)

![](_page_12_Picture_21.jpeg)

## <span id="page-13-0"></span>**MARKET OVERVIEW**

Dive into the market session and gain access to a wealth of information ranging from top news, market movers, performance by sector and more.

1. Access a variety of information and market data to keep you up-to-date on the latest trading session

![](_page_13_Picture_7.jpeg)

## **WHY IS IT MOVING**

**"Why is it moving?"** is a simple way for investors to understand why a stock is trading higher or lower on any given day, powered by Benzinga, their team of analysts dig through press releases, news items, and SEC filings, and often reach out to the company itself to uncover the catalyst for change. Benzinga generates these catalysts in headline form, in order to deliver news to you quickly and concisely.

1. View each company and associated analyst commentary, click on the company name to access Fundamental Analysis

![](_page_13_Figure_11.jpeg)

![](_page_13_Picture_13.jpeg)

### <span id="page-14-0"></span>**TRADE WORLDWIDE**

- 1. View news from markets around the world
- 2. See which markets are open for trade

#### **Trade Worldwide** WORLD WIDE NEWS FOR YOU BRIEF-Nera Telecommunications Ltd Sees Net Loss For Full Year Ended 31 December 2022 14 hours ago N01 - Singapore Communications & Networking (NEC) Market Cap 27.81M ASY ALERT-Immeter Presentation-AVA AY 1 Februar http://newsfile.refinitiv.com/getnewsfile/v1/story?guid=um:newsml:reuters.com/20230201:nASX5XbV0C **CONTRACTOR** I MYSE : CLOSED | LSE : CLOSE AVA a Australia Communications & Networking (NEC) Market Cap 39.1M Analyst Consensus Buy 44.97% 14 Canada DJ Table: S1 Corp. 4Q Consolidated Net KRW28.13B Vs KRW4.38B 31 January 14 Mexico 51 Corp. - South Korea 4th Quarter ended Dec. 31 Figures in Korean Won Consolidated 2022 201. Revenue KRW530.12B<br>KRW595 67B Operating Profit KRW37.65B KRW11.59B Net Profit KRW28.13B KRW4.38B Results a 11 France 012750 x South Kores Security & Surveillance Market Cap 1.748 Analyst Consensus Buy 36.87% **BB** Britain BRIEF-Sterlite Technologies Approved Fund Raise Upto 5 Billion Rupees 11 hay 27 January  $\equiv$  Spain Jan 27 (Reuters) - Steelte Technologies Ltd : \* STERLITE TECHNOLOGIES LTD - APPROVED FUND RAISE UPTO 5 BILLION<br>RUPEES Source text for Eikon; ID://RSE3LW4xz] Further company coverage (STTE/RS) ((Reut Netherlands STLTECH = India Communications & Networking (NEC) Market Cap 843.12M Analyst Consensus Buy 20.07% **III** Sweden **II** Belgium AD8:ASX - Audinate's Volume reached a recent low of 25.80, in the past this led to a increase in price  $\bullet$  Japan 27 January TOGGLE Copilot subscriptions are now FREE, and TOGGLE Pro subscribers get up to \$99 of their<br>commission fees reimbursed. Claim your perk here! Volume Ana  $\pm$  hds **SHIP Assets**

## **EVENTS CALENDAR**

- 1. Enter a company symbol or name to view any upcoming events for that particular stock. You can also filter the calendar to show companies based on your Portfolio, Watchlist, and more.
- 2. View all upcoming corporate and economic events related to your chosen companies. Change your date range to view events on a daily, weekly or monthly basis.

![](_page_14_Picture_147.jpeg)

![](_page_14_Picture_12.jpeg)

![](_page_14_Picture_13.jpeg)

## <span id="page-15-0"></span>**EXCHANGE NOTICES**

- 1. View **Exchange Notices** from markets across the world ranging from Press Releases, to News Alerts. You can also filter the **Exchange Notices** based off Category, Venue, or Date
- 2. View or Download the **Exchange Notices** for your personal records

![](_page_15_Picture_114.jpeg)

# **PERFORMANCE & REPORTS**

- 1. Access your statements, tax documents and more under the **Performance & Reports** menu
- **2. PortfolioAnalyst**: Use PortfolioAnalyst to evaluate the performance of your portfolio by creating and saving reports based on a set of measurement criteria and optionally comparing their data to selected industry benchmarks
- **3. Statements**: Run different kinds of statements, including trade confirmations, settlement and projected settlement statements.

**Other Reports**: Access a range of reporting functionality including transaction cost analysis and more.

**Tax Documents**: View your annual tax forms and other tax related reporting

![](_page_15_Figure_14.jpeg)

![](_page_15_Picture_15.jpeg)

![](_page_15_Picture_16.jpeg)

## <span id="page-16-0"></span>**PORTFOLIOANALYST**

#### Access the **PortfolioAnalyst** under **Performance & Reports**

- 1. This feature allows you to consolidate, track and analyse your portfolio all in one place
- 2. Configure the Time Period, measurement of return, frequency of the data portrayed
- 3. View your Portfolio Summary, Key Statistics, Performance (graph), Portfolio Movers, Allocation and more

![](_page_16_Picture_101.jpeg)

## **STATEMENTS, REPORTS AND TRADE CONFIRMATIONS**

Access **Statements** under **Performance & Reports** menu

- 1. View your **Statements**, **Other Reports**, or **Tax** statements
- 2. View your **Default Statements**, including Trade Confirmation, Activity, Settlement and Projected Settlement reports

![](_page_16_Picture_102.jpeg)

![](_page_16_Picture_15.jpeg)

![](_page_16_Picture_16.jpeg)

## <span id="page-17-0"></span>**STATEMENTS & REPORTS - KEY INFORMATION**

Refer to the table below to determine what type of information you are looking for, which statement it is located in, and where to find it:

![](_page_17_Picture_432.jpeg)

![](_page_17_Picture_433.jpeg)

![](_page_17_Picture_9.jpeg)

# **WE'RE HERE**  *TO HELP*

If you have any questions, call us on **1300 361 170,** (24 hours a day during US Trading Days) or visit our website at **[commsec.com.au](http://commsec.com.au)**

**CommSec** International Shares Client Guide| 34

![](_page_19_Picture_0.jpeg)

#### [commsec.com.au](http://commsec.com.au)

![](_page_19_Picture_2.jpeg)